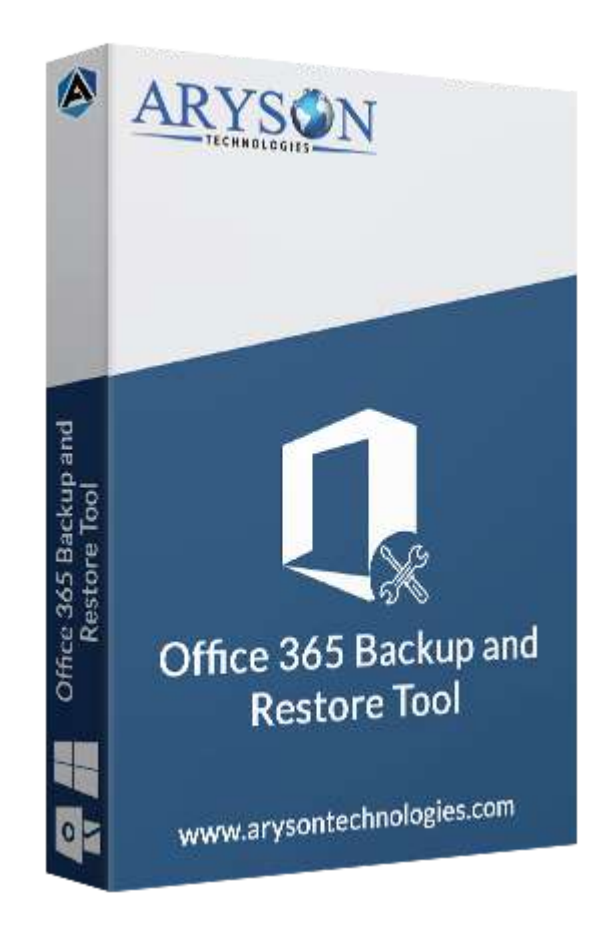

# Office 365 Email Backup Tool

**(Software guide)**

## **Overview**

Microsoft Office 365 Email Backup tool takes backup mailboxes from Office 365 Admin & users' accounts. This Microsoft 365 backup utility saves emails, contacts, tasks, calendars & attachment files on your PC. Also, it restores OST & PST files into Office 365 accounts. It also performs tenant-to-tenant migration of mailboxes between OWA accounts.

# What's New in this version?

- **No file size limitation**, users can split OST files of any size.
- Perform **tenant to tenant** email migration.
- **Interactive Graphical interface** for smooth use.

● **Restore OST/PST** files to Office 365.

### Key features

- Take a **backup of Office 365 mailboxes** with all attachment files.
- Can save Office 365 data into different file formats like **PST, MSG, OST, PDF,** etc**.**
- Able to export O365 mailboxes to **Gmail, IMAP, iCloud, Yahoo,** etc.
- Have **Mail & Task Filter** option to backup specific mailboxes by date.
- Offer a **simple and interactive** software interface for smooth operation.
- **Removes duplicate** mailbox items during migration.
- Allow users to **save attachments files** in a separate folder.
- Supports all the latest versions of **Windows & Mac** operating systems.

### Minimum System Requirement

**Processor:** 1GHz Processor (2.4 GHz is recommended) **Operating System:** Windows 10/8.1/8/7/Windows Vista/ XP and below versions **Memory:** 512 MB RAM (1 GB Recommended) **Disk Space:** 500 MB of Free Hard Disk Space (1 GB Recommended)

### Installation Process of Aryson Software

Follow the steps to Install **the Aryson Technologies** software on your system:

- Firstly, Visit the official website of **Aryson Technologies.** (<https://www.arysontechnologies.com>)
- After that Click on the **Product Section** of the Website and choose the software that you need to download from the navigation list.
- After that, You will find a product description page of your selected software. From the description page, tap on the **Download Now** button.
- After downloading, **double click** on downloaded .exe of the tool. Or visit the download location from your computer and **run** the software as **Administrator**.

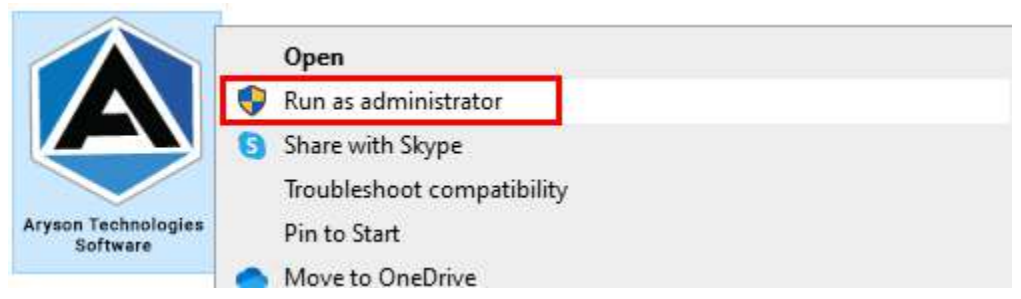

● Click the **Next** button to continue the installation setup of the software.

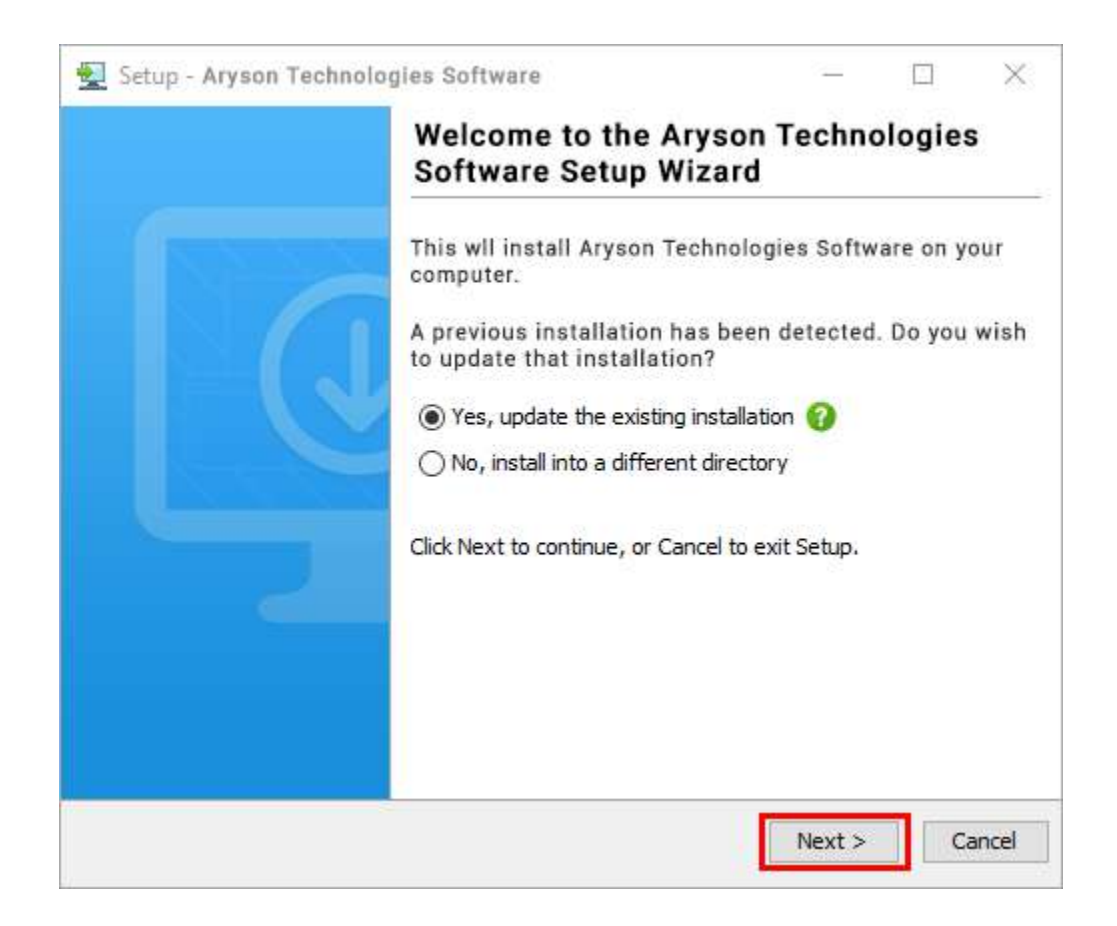

● Choose the destination directory of the software and click Next.

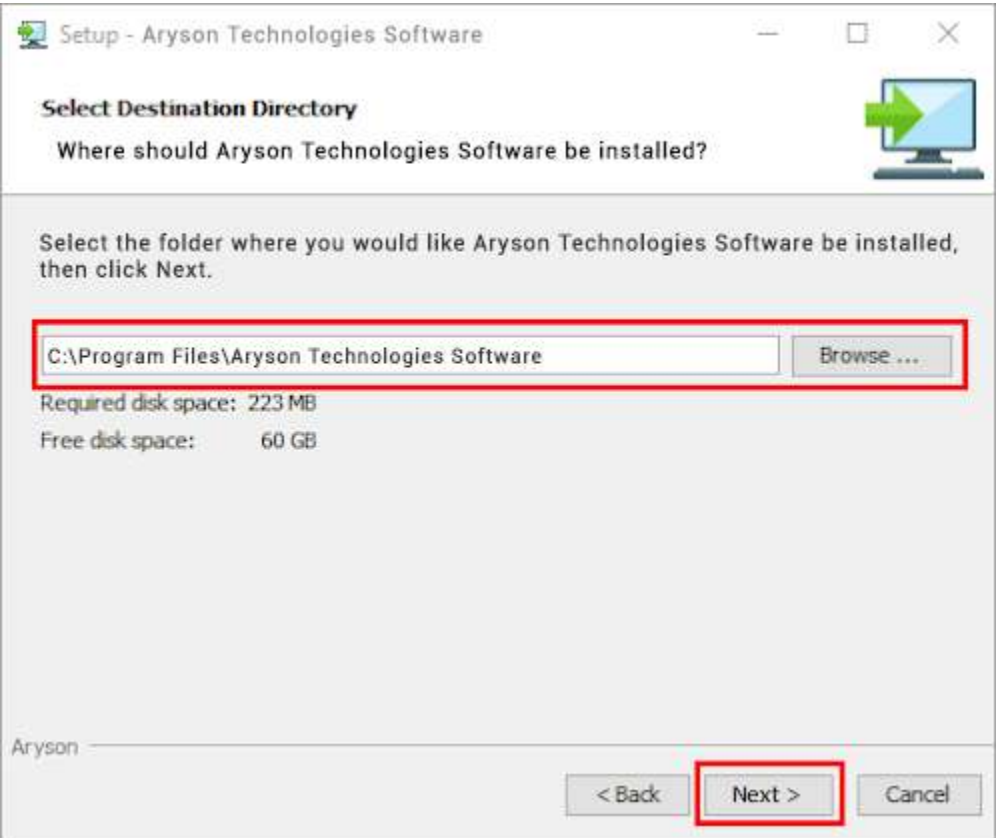

• Now, you have installed the software on your system. Click Finish to launch the software.

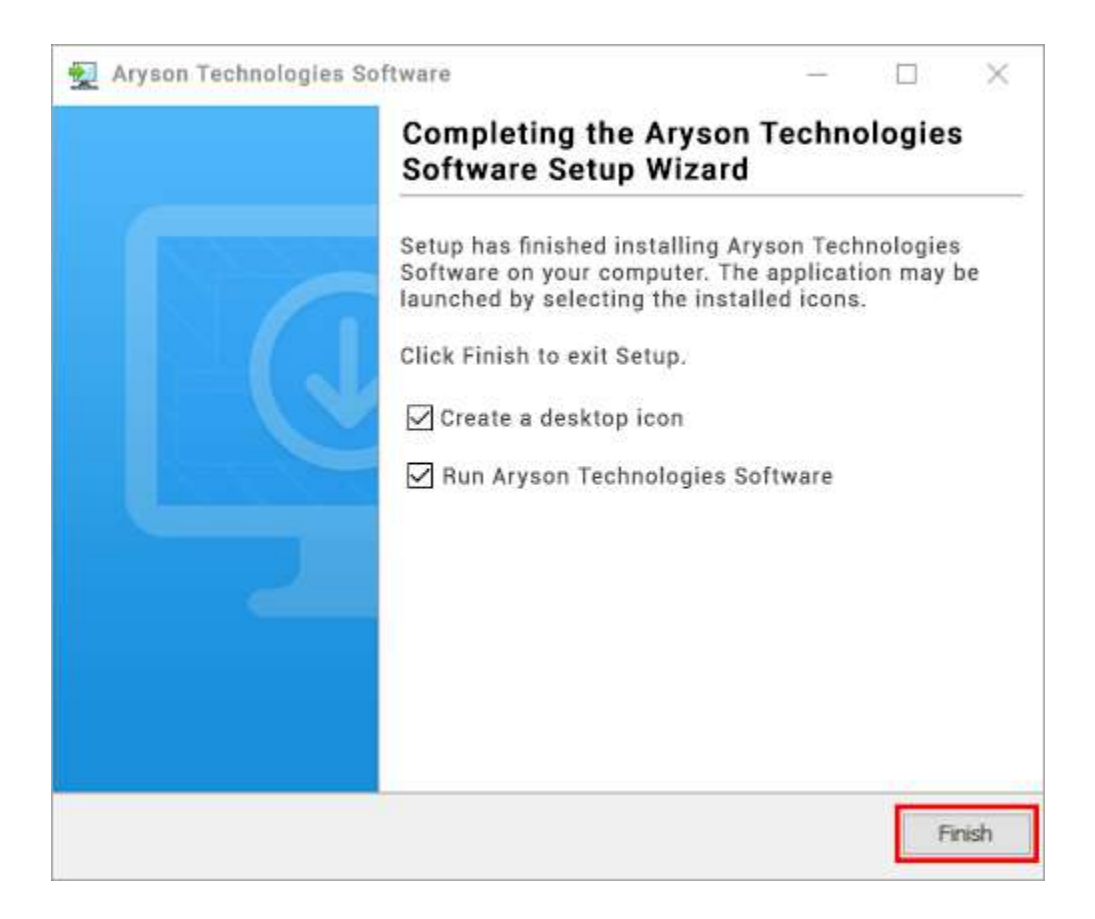

#### **LiveChat:**

<http://messenger.providesupport.com/messenger/0pi295uz3ga080c7lxqxxuaoxr.html> **Visit Our Site:** <https://www.arysontechnologies.com/> **Contact Us:** <https://www.arysontechnologies.com/contact-us.html> **Submit your Review:** <https://www.arysontechnologies.com/client-reviews.html>

### Uninstallation Procedures for Aryson Software

- **Turn On** your system or PC.
- **●** Now, search the **Control Panel** and **Open** it.

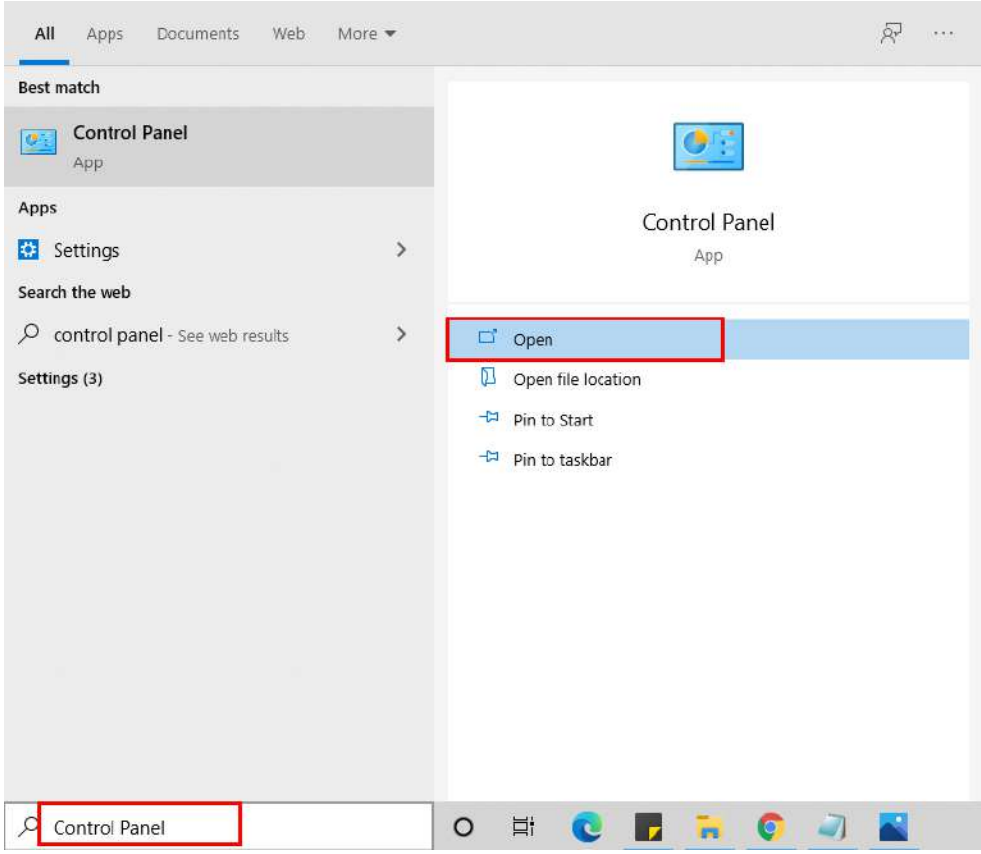

**●** Here, find the program section and click on Uninstall a program.

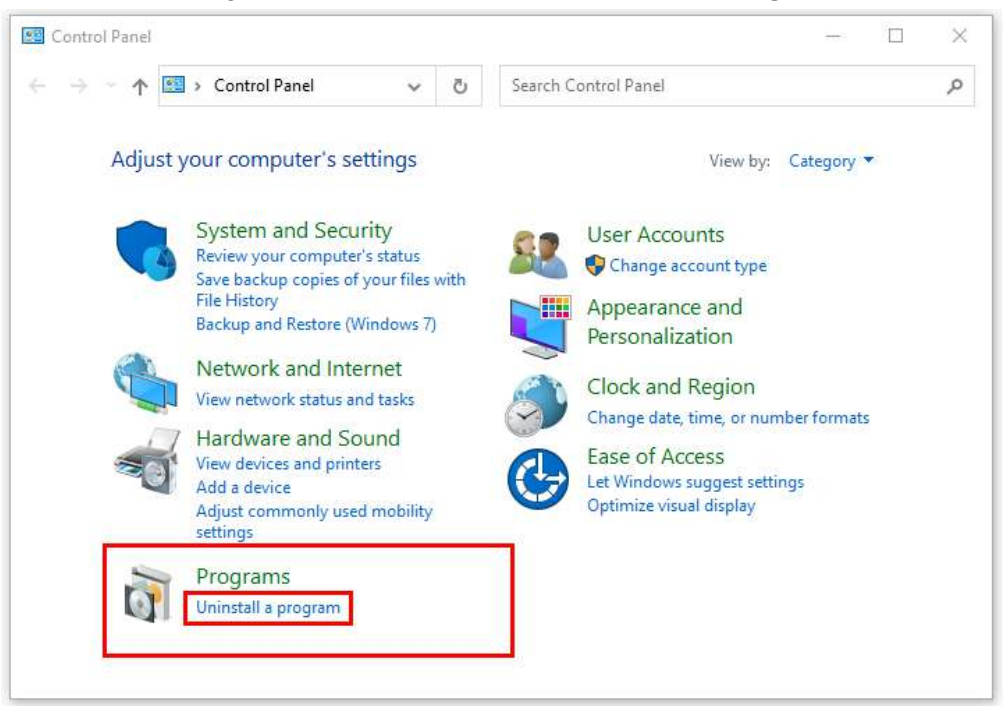

**●** After that, choose the **software** that you want to uninstall**.** Additionally, **Right-click** on the software and click **Uninstall.**

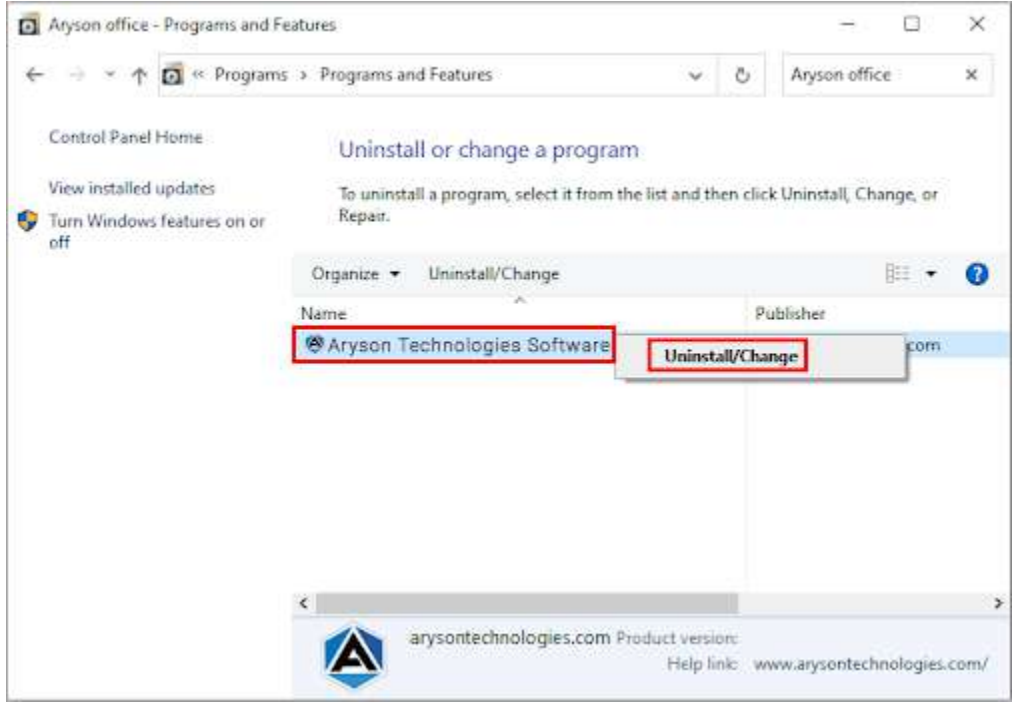

**●** After that, tap the **Next** button to Uninstall the Aryson software.

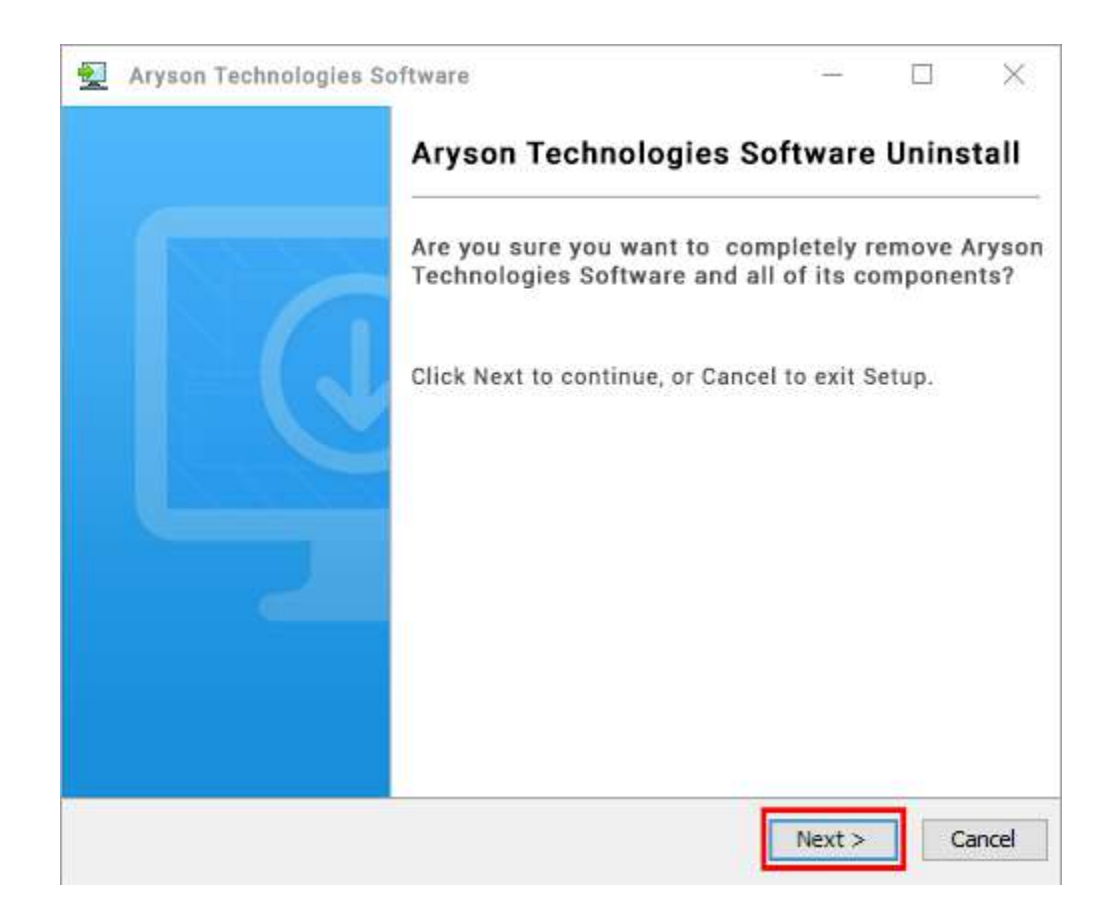

• Now you have successfully uninstalled the Aryson software. Click on the Finish button.

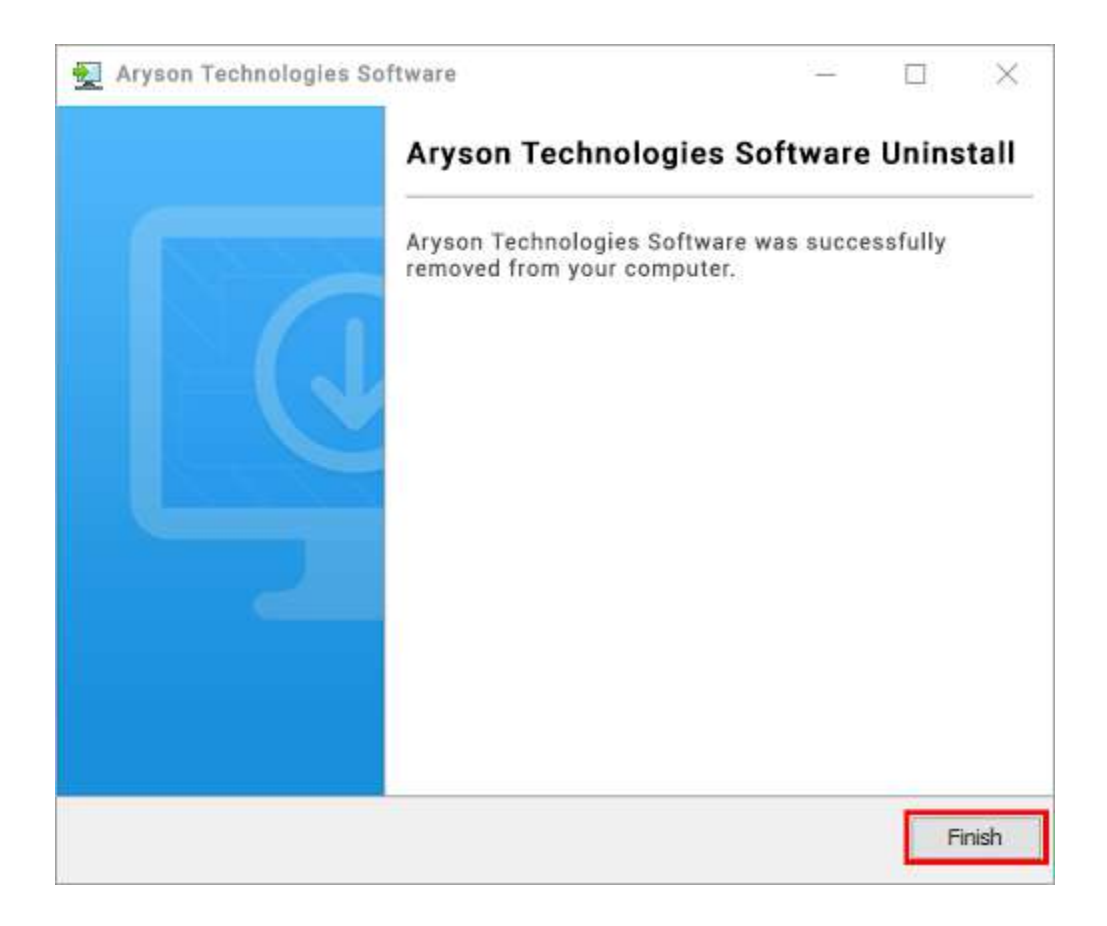

#### **LiveChat:**

<http://messenger.providesupport.com/messenger/0pi295uz3ga080c7lxqxxuaoxr.html> **Visit Our Site:** <https://www.arysontechnologies.com/> **Contact Us:** <https://www.arysontechnologies.com/contact-us.html> **Submit your Review:** <https://www.arysontechnologies.com/client-reviews.html>

## User Interface

As you launch the software, the welcome screen of Microsoft Office 365 Email Backup software will display like mentioned below picture:

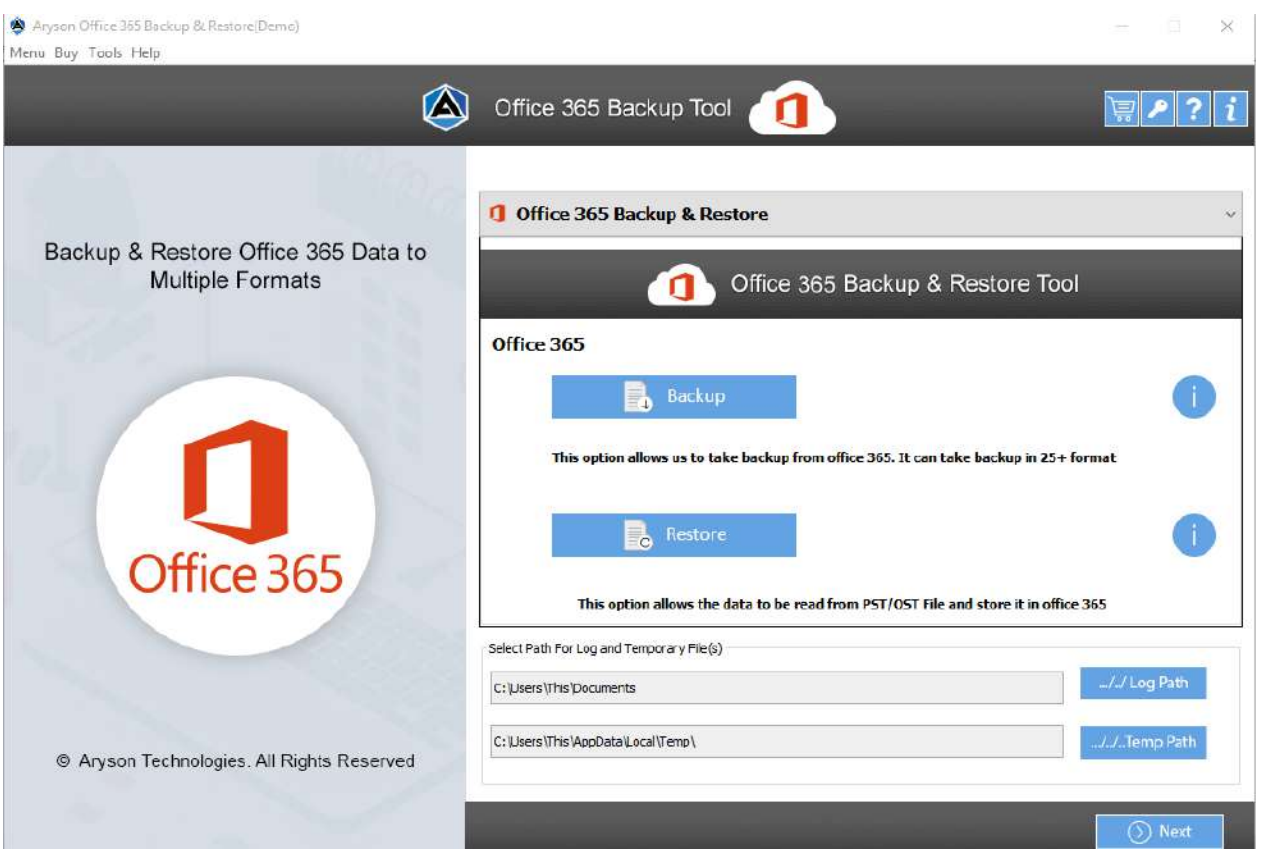

# Working of Office 365 Email Backup Tool

**Step 1: Download** and **Lunch** Office 365 Email Backup Tool.

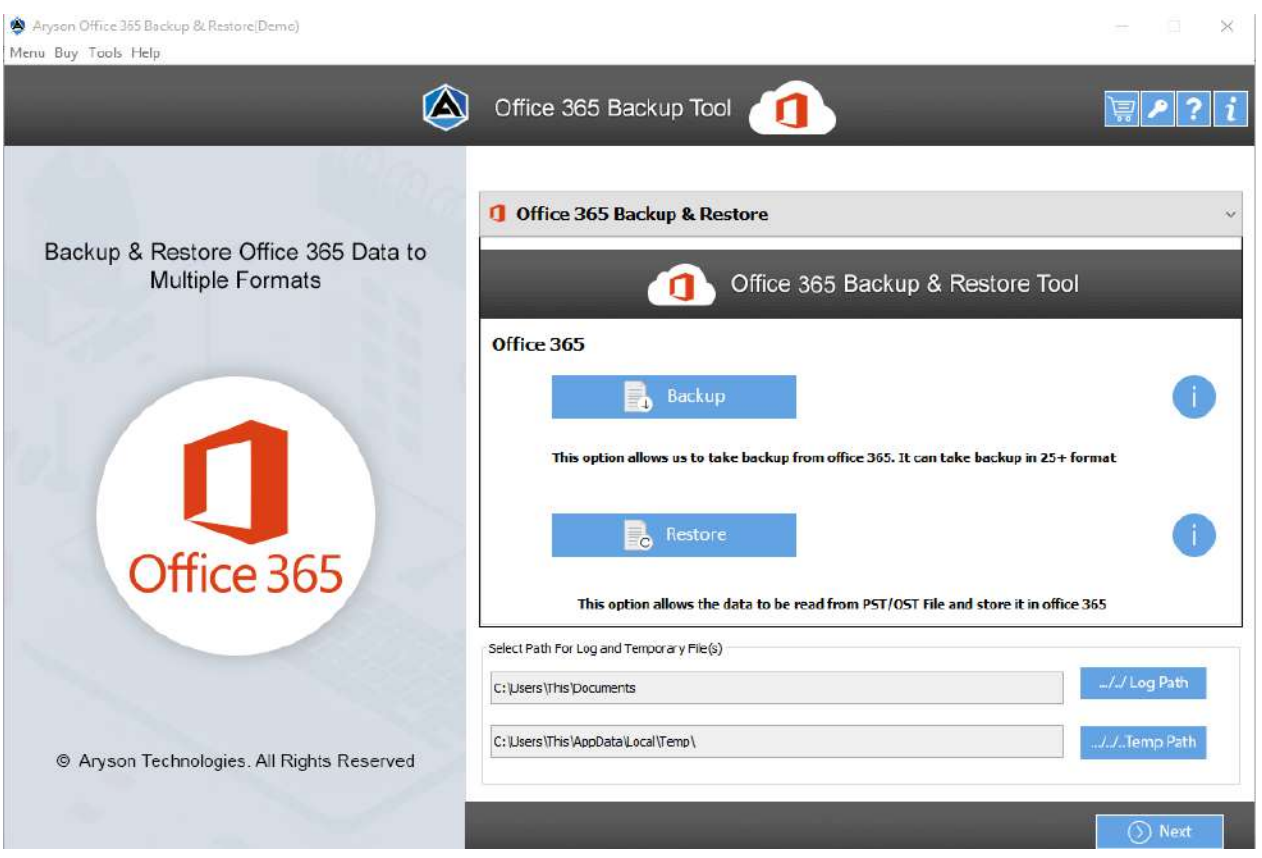

**Step 2:** Select the **Backup** button and click Next to proceed further.

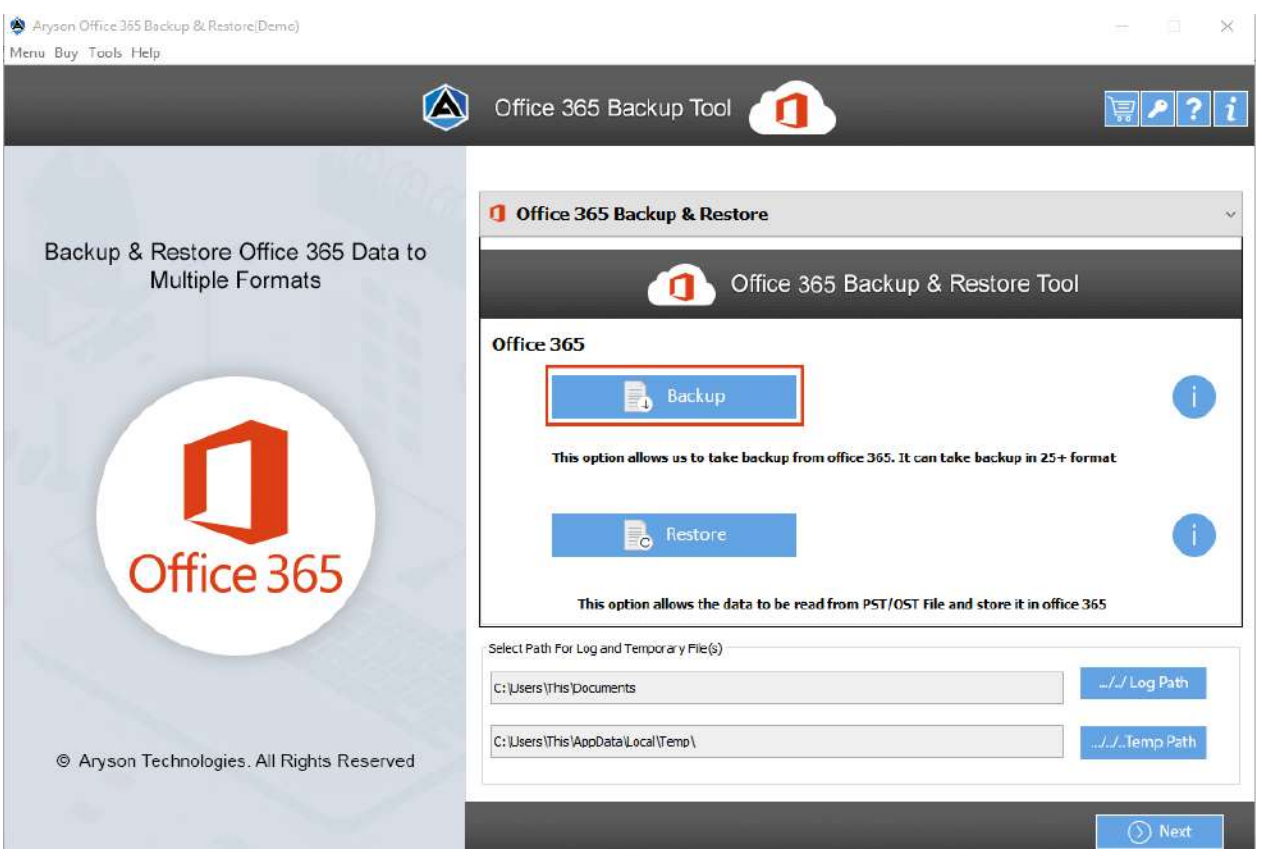

**Step 3: Sign In** with Office 365 login credentials details.

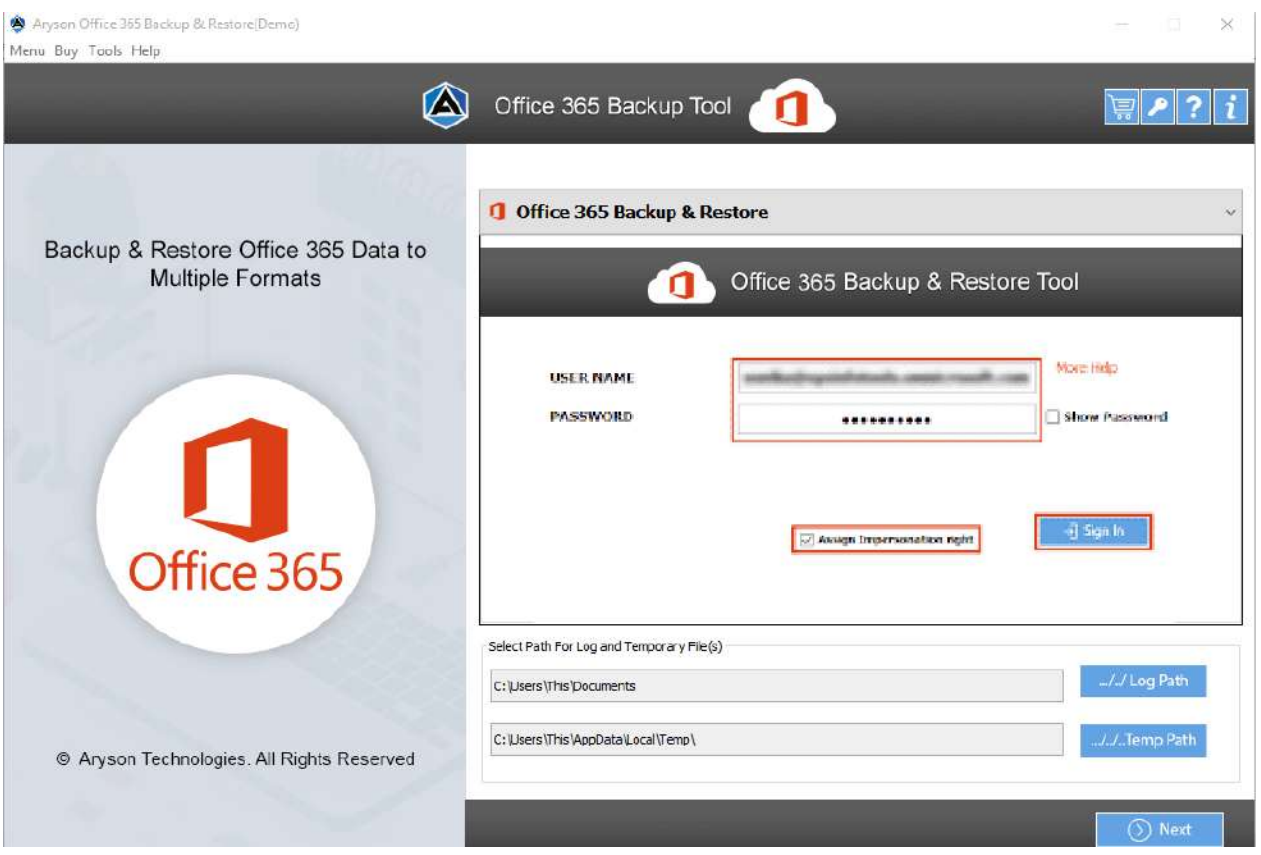

**Step 4:** Opt with **user Id** and backup option (**mailbox**) and click Next.

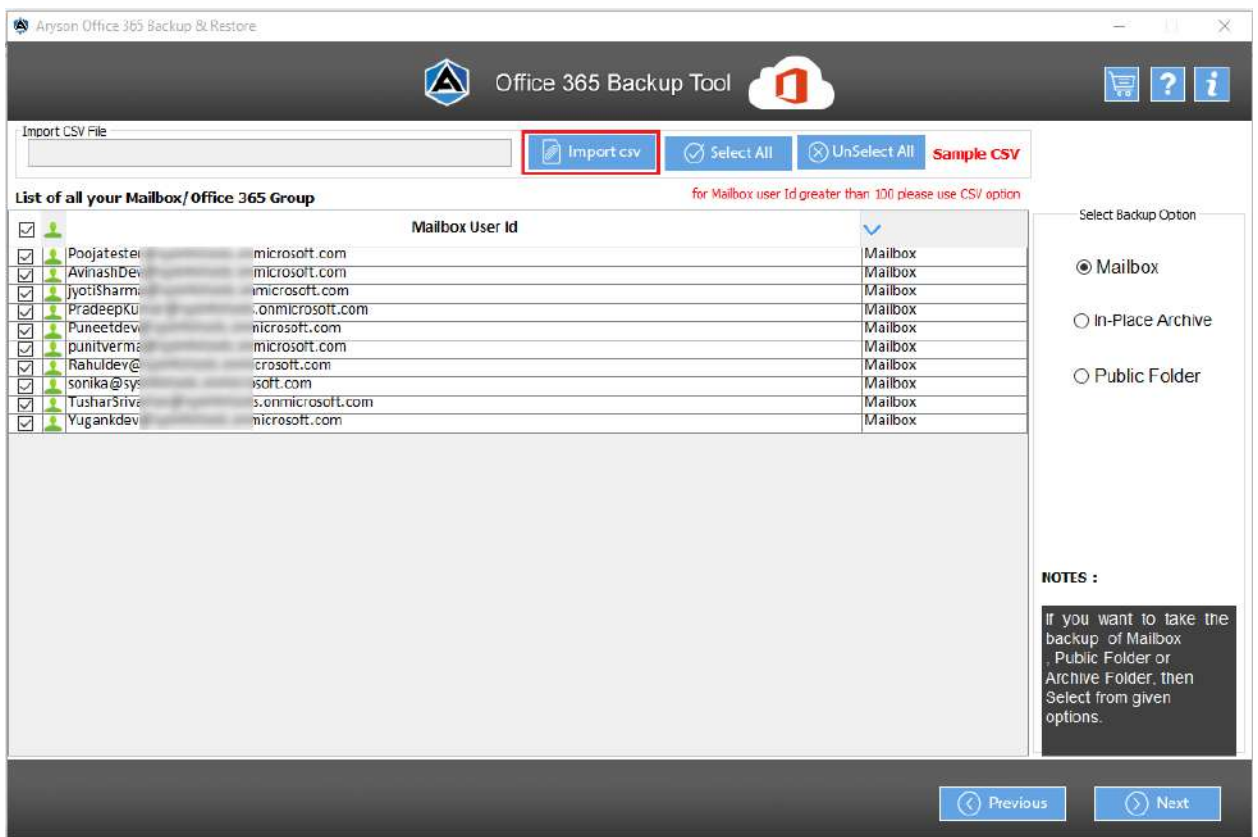

**Step 5:** Select the **folders from the tree** structure and tap Next.

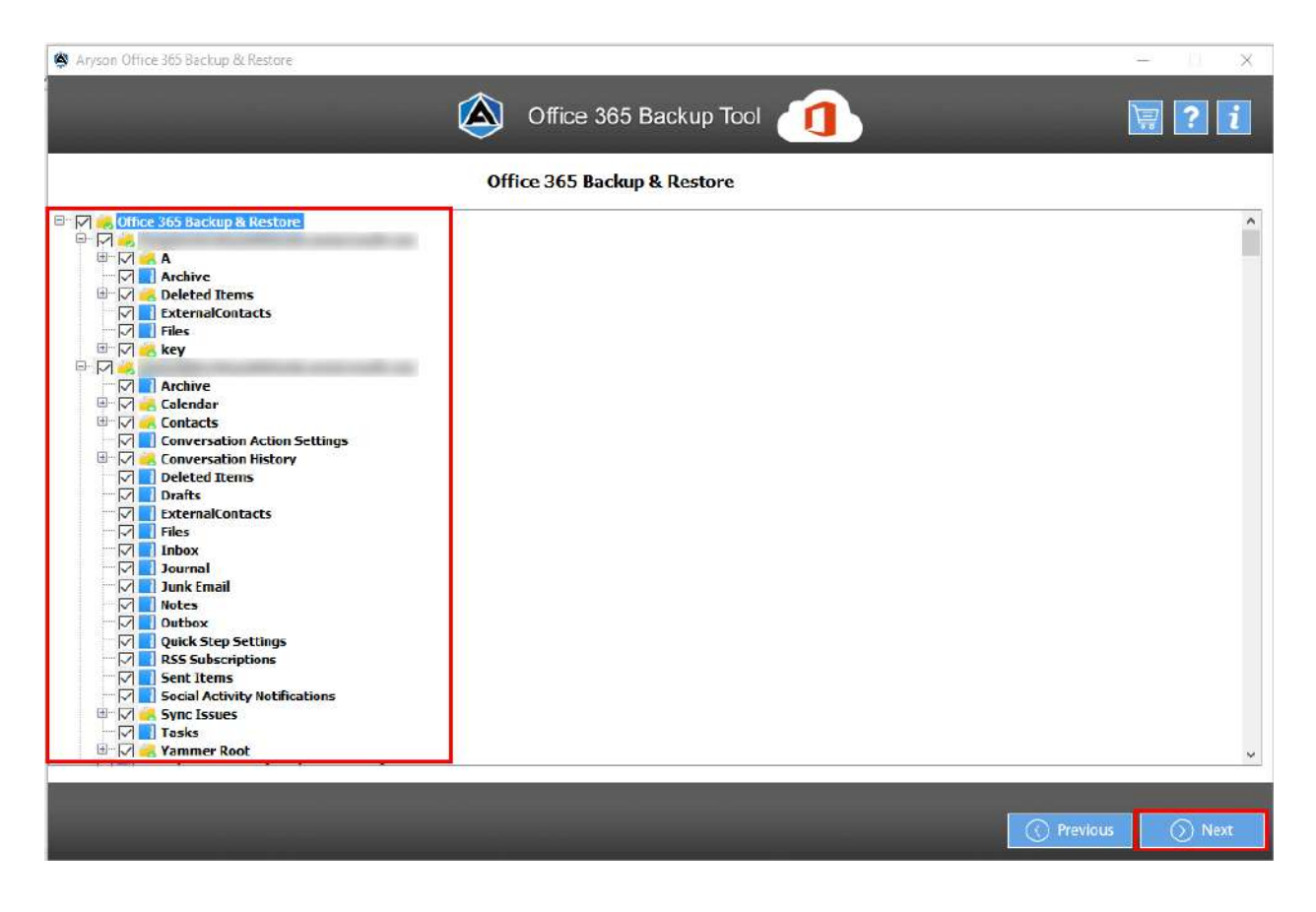

**Step 6:** Next, pick the **saving option** from the drop-down list & choose the **required features**

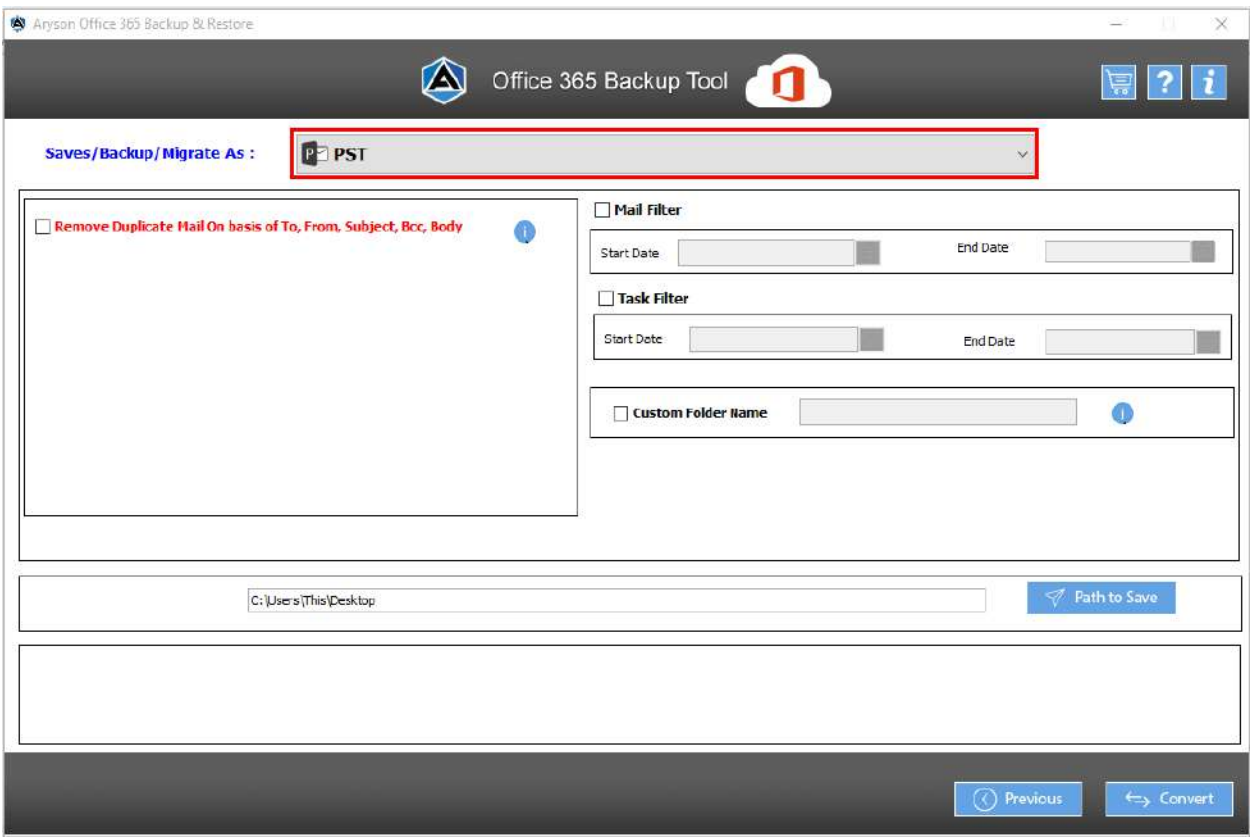

**Step 7:** Next assign a saving path and click **Convert** to start the conversion process.

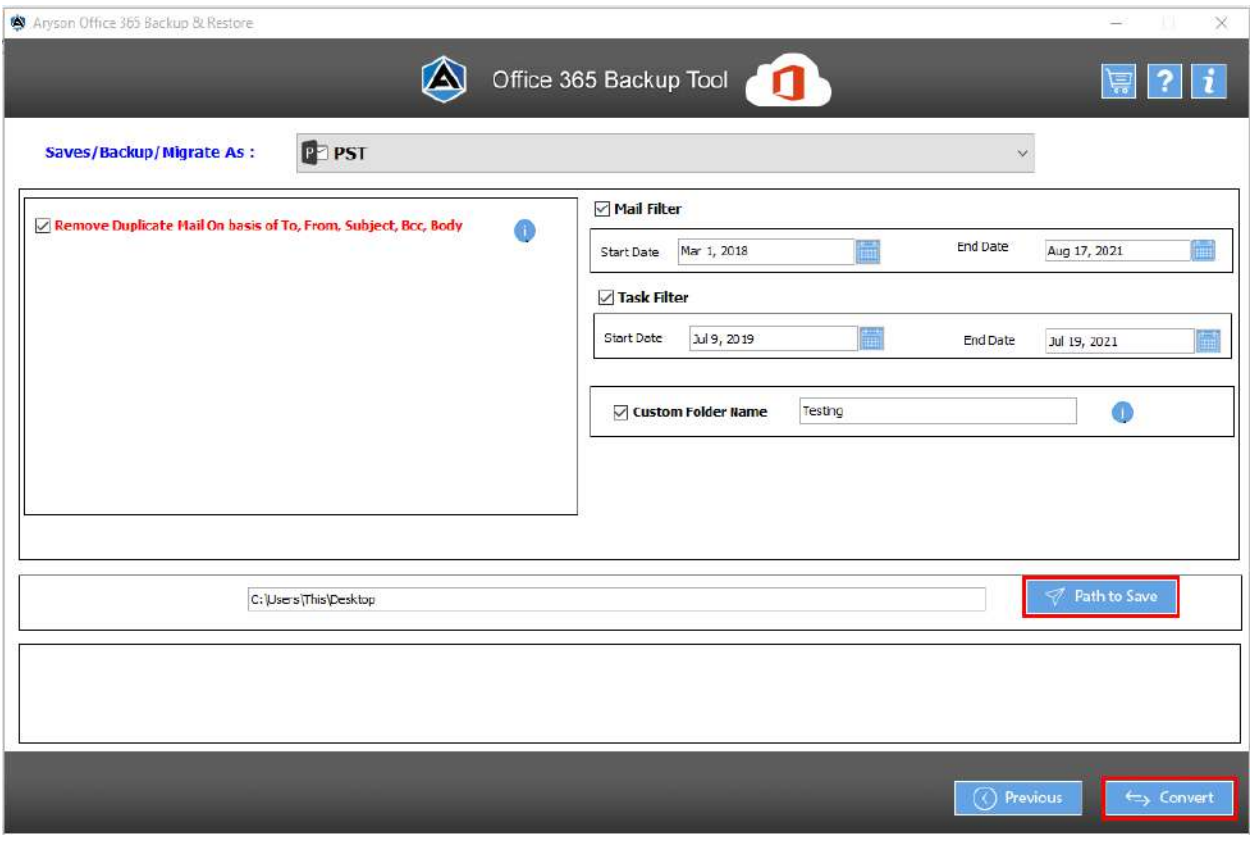